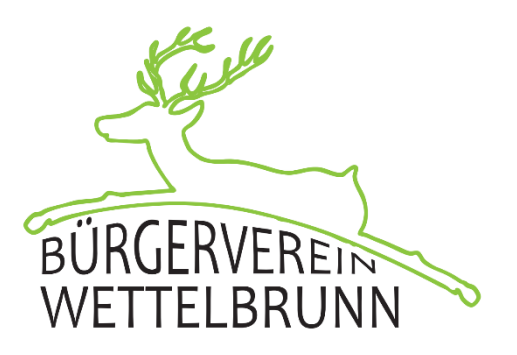

## Verwendung der Multimediaanlage im Bürgersaal Wettelbrunn

## Inhalt

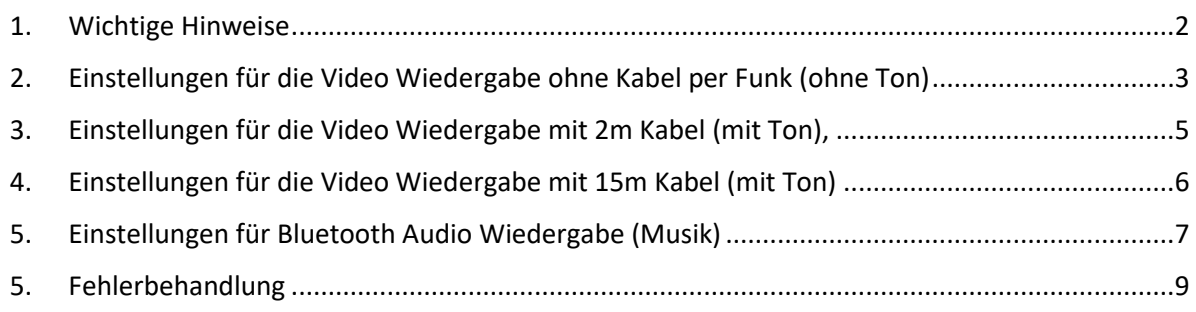

#### <span id="page-1-0"></span>1. Wichtige Hinweise

- Die Anlage befindet sich in einem abgeschlossenen Multimediaschrank. Der Schlüssel dazu ist nach vorheriger Absprache beim Bürgerverein Wettelbrunn und bei unserer Hausmeisterin Tanja Bechtel erhältlich.
- Die Benutzung darf nur nach einer Einweisung erfolgen und muss rechtzeitig mind. ca. 1 Woche zuvor abgestimmt werden. Da eine kurzfristige Einweisung nicht möglich ist.
- Bitte bei Benutzung der Anlage in die Liste eintragen
- Die Vorstände der Wettelbrunner Vereine/Gruppierungen haben eine Einweisung und auch einen Schlüssel zum Multimediaschrank.
- Der Multimedianschrank darf nicht weggefahren werden, da die Lautsprecherkabel immer angeschlossen sind. Im Einzelfall können die Anschlüsse entfernt werden und der Multimediawagen weggefahren werden. Dies darf aber nur nach Rücksprache mit dem Bürgerverein erfolgen.
- Technische Defekte/Probleme sind sofort dem Bürgerverein zu melden.

#### **Ansprechpartner:**

#### **Für Staufen/ Grunern und externe Veranstaltungen:**

Herr Marienfeld, 0157 55960827, E-Mail: [marienfeld@staufen.de](mailto:marienfeld@staufen.de)

#### **Für Wettelbrunn:**

Frau Bechtel **(Nur Schlüssel, keine technische Einweisung!!!!!)** Tel.: 07633-50956, Handy: 0176 34594572 **Bürgerverein (Technische Einweisung):** Martin Späth, Telefon 0157 78922908 Thomas Phillip, Telefon 0157 31047665

<span id="page-2-0"></span>2. Einstellungen für die Video Wiedergabe ohne Kabel per Funk (ohne Ton)

#### **Voraussetzung**:

a. Windows 10!

#### **Beschränkung**:

- **a. Nicht für die FULL HD Video Wiedergabe geeignet, hier bitte die Kabellösung wählen**
- b. **Kein Sound über die Anlage möglich**

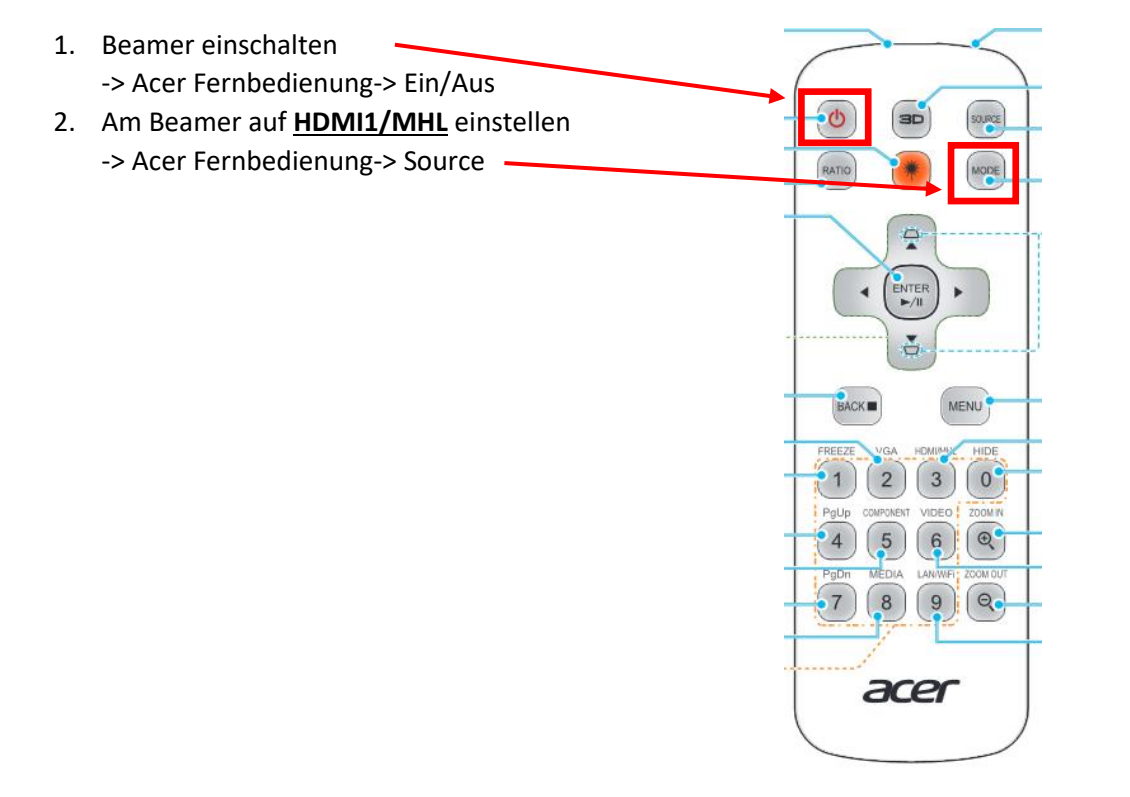

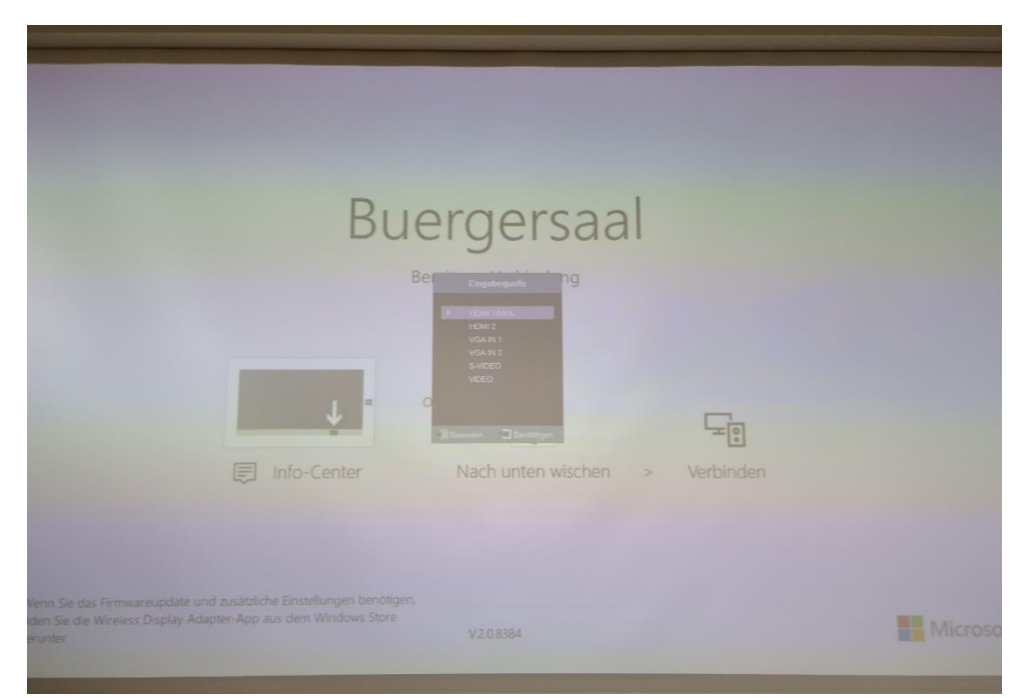

**3.** Am PC/Laptop folgende Einstellung auswählen: **Erweitern -> Verbinden**

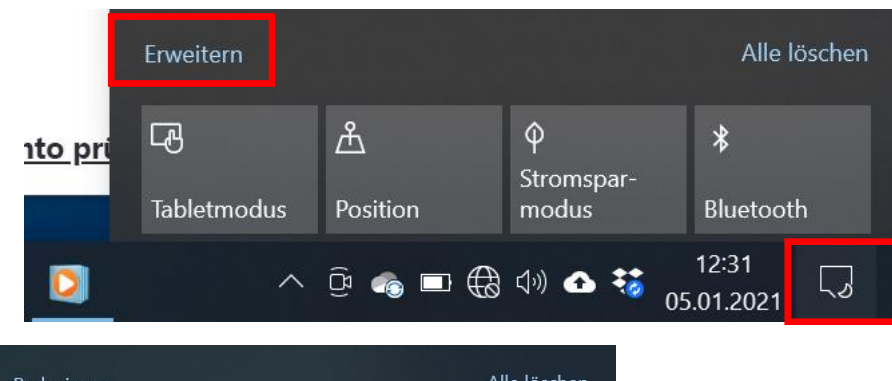

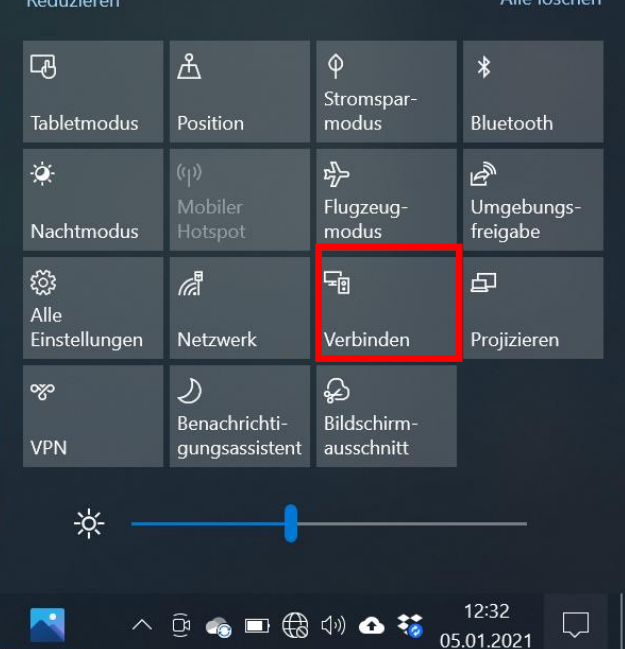

4. "Buergersaal" auswählen

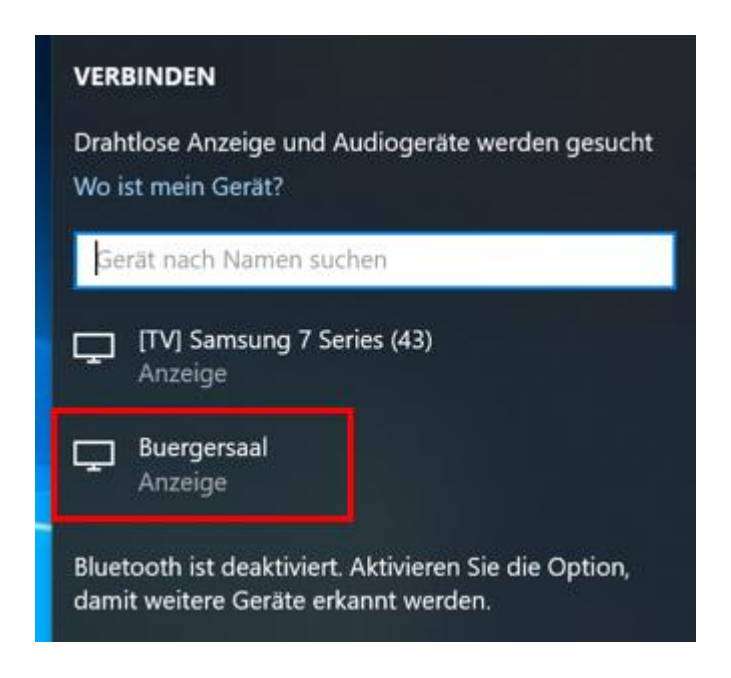

#### **Geschafft!**

## <span id="page-4-0"></span>3. Einstellungen für die Video Wiedergabe mit 2m Kabel (mit Ton), auf dem Multimediawagen

#### **Voraussetzung**:

b. HDMI Anschluss oder ähnliches am PC/Laptop. Hier stehen im Multimediakoffer verschiedene Adapter zur Verfügung

#### **Beschränkung**:

- a. keine
- 1. Beamer einschalten
- 2. Am Beamer auf HDMI2 einstellen
- 3. Das 2m HDMI Kabel an den PC/Laptop anschließen und ggf. auf diese Ausgabe am PC/Laptop einstellen
- 4. AV Receiver einschalten und auf Quelle "Media Player" einstellen
- 5. Lautstärke entsprechend einstellen (> 40)

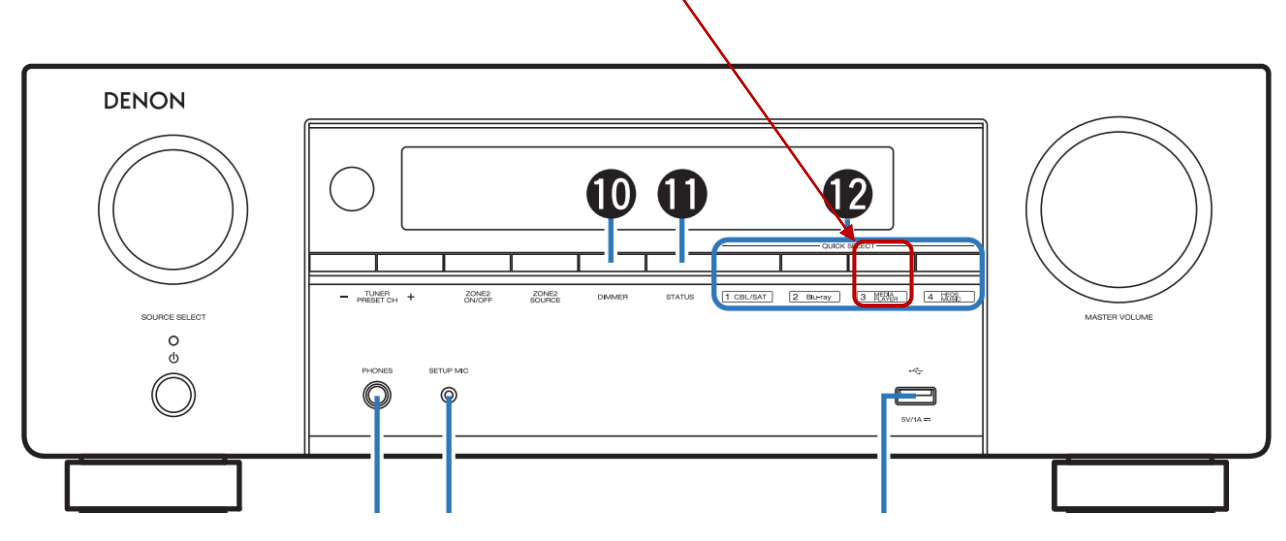

Bild Denon AV Receiver

## <span id="page-5-0"></span>4. Einstellungen für die Video Wiedergabe mit 15m Kabel (mit Ton)

#### **Voraussetzung**:

c. HDMI Anschluss oder ähnliches am PC/Laptop. Hier stehen im Multimediakoffer verschiedene Adapter zur Verfügung

#### **Beschränkung**:

- b. keine
- 6. Beamer einschalten
- 7. Am Beamer auf HDMI2 einstellen (15m HDMI Kabel am AV Receiver)
- 8. Das 15m HDMI Kabel an den PC/Laptop anschließen und ggf. auf diese Ausgabe am PC/Laptop einstellen
- 9. AV Receiver einschalten und auf Quelle "1 CBL/SAT" einstellen
- 10. Lautstärke entsprechend einstellen (> 40)

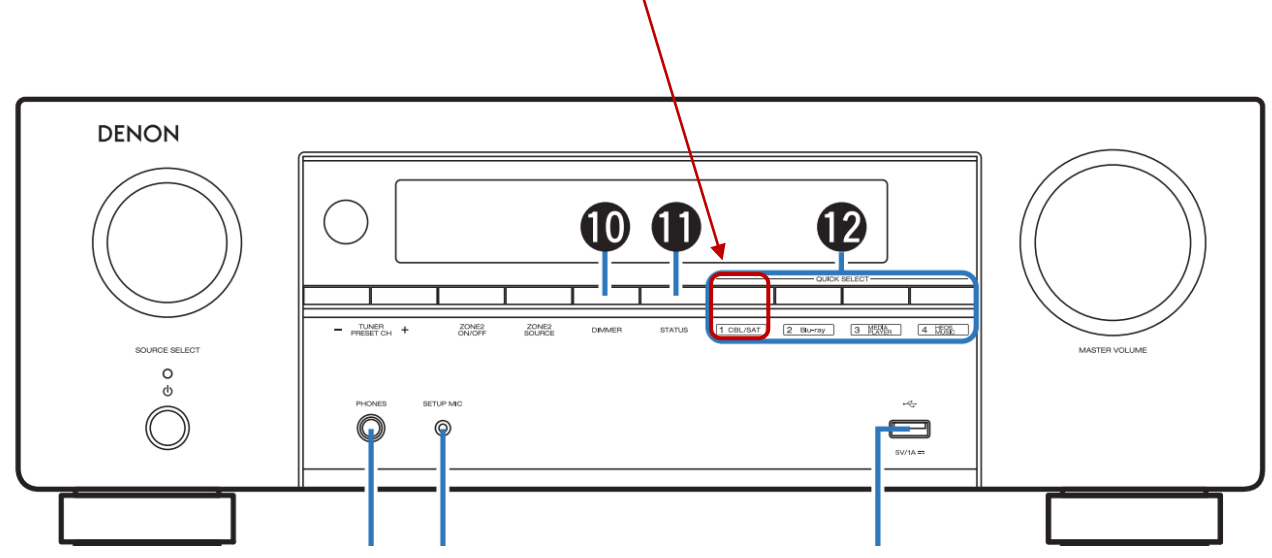

Bild Denon AV Receiver

## <span id="page-6-0"></span>5. Einstellungen für Bluetooth Audio Wiedergabe (Musik)

#### **Voraussetzung**:

d. Bluetooth (Android oder OS)

#### **Beschränkung**:

- 1. AV Receiver einschalten
- 2. Mit der Fernbedienung auf "BLUETOOTH" einstellen Wenn Sie das jeweilige Bluetooth-Gerät zum ersten Mal benutzen, wechselt dieses Gerät durch drücken für ca. 5 Sekunden automatisch in den Kopplungsmodus, und im Display wird "Pairing..." angezeigt.
- 3. Im Smartphone unter Bluetooth "Denon AVR-X1700H" auswählen
- 4. Wiedergabe der Musik vom Handy starten

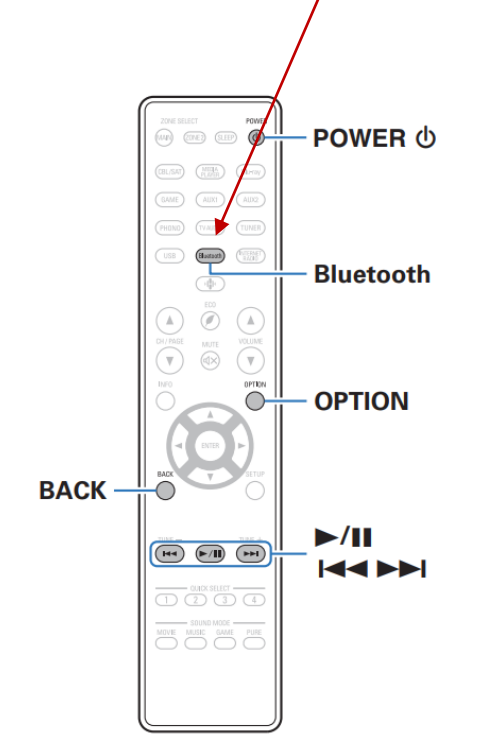

Sie können auf Bluetooth-Geräten wie Smartphones, digitalen MusikPlayern usw. gespeicherte Musikdateien über dieses Gerät anhören,indem Sie das Gerät mit dem Bluetooth-Gerät koppeln. Die Kommunikation ist bis zu einer Reichweite von etwa 30 m möglich.

## **Erneutes Verbinden von einem** Bluetooth-Gerät mit diesem Gerät

Wenn die Kopplung abgeschlossen ist, kann eine Verbindung zu dem Bluetooth-Gerät hergestellt werden, ohne dass eine Eingabe an diesem Gerät vorzunehmen ist.

Dieser Vorgang muss auch durchgeführt werden, wenn ein anderes Bluetooth-Gerät zur Wiedergabe gewählt wird.

- Besteht eine Verbindung zu einem Bluetooth-Gerät, 1 deaktivieren Sie die Bluetooth-Einstellung des verbundenen Geräts, um die Verbindung zu trennen.
- Aktivieren Sie die Bluetooth-Einstellung des Geräts, zu 2 dem Sie eine Verbindung herstellen möchten.
- Wählen Sie dieses Gerät aus der Bluetooth-Geräteliste 3 auf Ihrem Bluetooth-Gerät.
- Spielen Sie Musik über eine App auf Ihrem Bluetooth-Δ Gerät ab.

#### $\overline{\mathscr{E}}$

<sup>•</sup> Der Bildschirm wechselt automatisch zum "Bluetooth"-Wiedergabebildschirm, enn ein Bluetooth-Gerät verbunden wird, während dieses Gerät eingeschaltet ist.

<sup>·</sup> Wenn die Einstellung "Netzwerk-Strg." dieses Geräts auf "Immer ein" eingestellt und ein Bluetooth-Gerät mit dem Gerät im Standby-Modus verbunden ist, wird das Gerät automatisch eingeschaltet. (@F S. 220)

#### <span id="page-8-0"></span>5. Fehlerbehandlung

Beim Auftreten eines Fehlers bitte folgende Abhilfemaßnahmen versuchen.

1. AV Receiver neu starten

Schalten Sie dieses Gerät in den Standby-Modus und halten Sie die ON/STANDBY-Taste am Hauptgerät mindestens 5 Sekunden lang gedrückt, und starten Sie das Gerät dann neu. (Die Einstellungen des Geräts werden beibehalten.) Wenn das Problem nach dem Neustart weiter besteht, trennen Sie die Netzkabel des Geräts und der angeschlossenen Geräte ab und schließen sie oder das HDMI-Kabel dann wieder an.

- 2. Laptop neu starten
- 3. Bei Verwendung des langen 15m HDMI Kabel kann auf ein kurzen 3m Kabel umgestellt werden und dies über den AUX1 HDMI Anschluss betrieben werden.

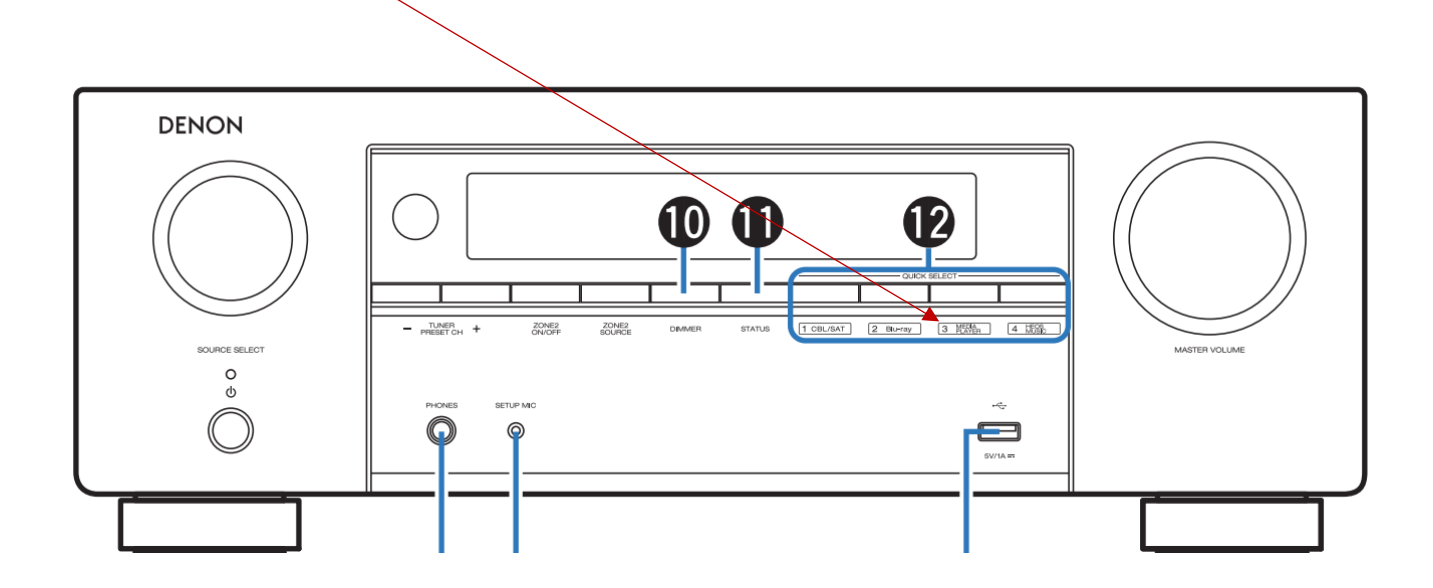

# **ACHTUNG!!**

# **Multimediawagen nicht wegfahren!!**

Die Lautsprecherkabel und HDMI Kabel sind angeschlossen. Nur nach Rücksprache mit dem Bürgerverein Lautsprecherkabel entfernen.

Die Benutzung darf nur nach einer Einweisung erfolgen **und muss rechtzeitig mind. ca. 1 Woche zuvor abgestimmt werden. Da eine kurzfristige Einweisung nicht möglich ist.**

**Ansprechpartner:**

**Für Staufen/ Grunern und externe Veranstaltungen:**

Herr Marienfeld, 0157 55960827, E-Mail: [marienfeld@staufen.de](mailto:marienfeld@staufen.de)

### **Für Wettelbrunn:**

Tanja Bechtel, Tel.: 07633-50956, Handy: 0176 34594572

**(Nur Schlüssel, keine technische Einweisung!!!!!)**

**Bürgerverein (Technische Einweisung):**

Martin Späth, Telefon 0157 78922908

Thomas Phillip, Telefon 0157 31047665

Stand 10.12.2022 erstellt von Martin Späth